# Oracle® Retail Integration Cloud Service Universal Service Mapper User Guide

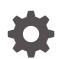

Release 23.0.101.0 F76261-01 January 2023

ORACLE

Oracle Retail Integration Cloud Service Universal Service Mapper User Guide, Release 23.0.101.0

F76261-01

Copyright © 2023, Oracle and/or its affiliates.

This software and related documentation are provided under a license agreement containing restrictions on use and disclosure and are protected by intellectual property laws. Except as expressly permitted in your license agreement or allowed by law, you may not use, copy, reproduce, translate, broadcast, modify, license, transmit, distribute, exhibit, perform, publish, or display any part, in any form, or by any means. Reverse engineering, disassembly, or decompilation of this software, unless required by law for interoperability, is prohibited.

The information contained herein is subject to change without notice and is not warranted to be error-free. If you find any errors, please report them to us in writing.

If this is software, software documentation, data (as defined in the Federal Acquisition Regulation), or related documentation that is delivered to the U.S. Government or anyone licensing it on behalf of the U.S. Government, then the following notice is applicable:

U.S. GOVERNMENT END USERS: Oracle programs (including any operating system, integrated software, any programs embedded, installed, or activated on delivered hardware, and modifications of such programs) and Oracle computer documentation or other Oracle data delivered to or accessed by U.S. Government end users are "commercial computer software," "commercial computer software documentation," or "limited rights data" pursuant to the applicable Federal Acquisition Regulation and agency-specific supplemental regulations. As such, the use, reproduction, duplication, release, display, disclosure, modification, preparation of derivative works, and/or adaptation of i) Oracle programs (including any operating system, integrated software, any programs embedded, installed, or activated on delivered hardware, and modifications of such programs), ii) Oracle computer documentation and/or iii) other Oracle data, is subject to the rights and limitations specified in the license contained in the applicable contract. The terms governing the U.S. Government's use of Oracle cloud services are defined by the applicable contract for such services. No other rights are granted to the U.S. Government.

This software or hardware is developed for general use in a variety of information management applications. It is not developed or intended for use in any inherently dangerous applications, including applications that may create a risk of personal injury. If you use this software or hardware in dangerous applications, then you shall be responsible to take all appropriate fail-safe, backup, redundancy, and other measures to ensure its safe use. Oracle Corporation and its affiliates disclaim any liability for any damages caused by use of this software or hardware in dangerous applications.

Oracle®, Java, and MySQL are registered trademarks of Oracle and/or its affiliates. Other names may be trademarks of their respective owners.

Intel and Intel Inside are trademarks or registered trademarks of Intel Corporation. All SPARC trademarks are used under license and are trademarks or registered trademarks of SPARC International, Inc. AMD, Epyc, and the AMD logo are trademarks or registered trademarks of Advanced Micro Devices. UNIX is a registered trademark of The Open Group.

This software or hardware and documentation may provide access to or information about content, products, and services from third parties. Oracle Corporation and its affiliates are not responsible for and expressly disclaim all warranties of any kind with respect to third-party content, products, and services unless otherwise set forth in an applicable agreement between you and Oracle. Oracle Corporation and its affiliates will not be responsible for any loss, costs, or damages incurred due to your access to or use of third-party content, products, or services, except as set forth in an applicable agreement between you and Oracle.

# Contents

#### Send Us Your Comments

#### Preface

| Audience                                                                | vii  |
|-------------------------------------------------------------------------|------|
| Documentation Accessibility                                             | vii  |
| Customer Support                                                        | vii  |
| Improved Process for Oracle Retail Documentation Corrections            | vii  |
| Oracle Retail Documentation on the Oracle Help Center (docs.oracle.com) | viii |
| Conventions                                                             | viii |

#### 1 Documentation Note

| RICS USM                       | 1-1 |
|--------------------------------|-----|
| Retail Integration Suite's USM | 1-1 |

#### 2 Introduction

| Support Features | 2-2 |
|------------------|-----|
|------------------|-----|

#### 3 USM Functional Architecture

| USM User Interface       | 3-1 |
|--------------------------|-----|
| USM Engine               | 3-2 |
| USM Project              | 3-2 |
| Modules                  | 3-2 |
| Templates                | 3-2 |
| Service Definition Files | 3-3 |
| Orchestration Files      | 3-3 |
| Domain Value Maps        | 3-3 |
|                          |     |

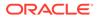

#### 4 USM Technical Architecture

| Event Listener                         | 4-1 |
|----------------------------------------|-----|
| Service Mapper Orchestration           | 4-2 |
| Service Provider and External Services | 4-2 |

#### 5 USM User Interface

| Admin                                              | 5-1  |
|----------------------------------------------------|------|
| Configuration Tab                                  | 5-3  |
| Mapping Designer                                   | 5-4  |
| Test Data Drivers                                  | 5-5  |
| Import/Export Tab                                  | 5-6  |
| Home                                               | 5-6  |
| Monitoring                                         | 5-7  |
| System Logs Tab                                    | 5-8  |
| Create Project                                     | 5-8  |
| Update Project Modules                             | 5-9  |
| Delete Project                                     | 5-10 |
| Rename Project                                     | 5-11 |
| Provide User Access to a Project                   | 5-12 |
| Create New Service Mapper                          | 5-13 |
| Update Service Mapper Files                        | 5-13 |
| Rename Service Mapper File                         | 5-14 |
| Delete Service Mapper File                         | 5-15 |
| Create New Driver                                  | 5-16 |
| Update Driver Files                                | 5-17 |
| Rename Data Driver                                 | 5-17 |
| Delete Data Driver                                 | 5-18 |
| Edit Configuration File                            | 5-19 |
| Create DVM                                         | 5-19 |
| Update DVM                                         | 5-20 |
| Delete DVM                                         | 5-20 |
| Rename DVM                                         | 5-21 |
| Mandatory Post-Deployment Setup                    | 5-22 |
| Configure Initial Project                          | 5-22 |
| Update External JSON                               | 5-22 |
| Update DVM                                         | 5-23 |
| Test the Deployment                                | 5-23 |
| Information on Roles and Groups in USM Application | 5-23 |
| Roles                                              | 5-23 |
| Groups                                             | 5-24 |

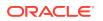

#### 6 OAuth 2.0

| OAuth 2.0 Architecture Diagram                | 6-1 |
|-----------------------------------------------|-----|
| OAuth 2.0 Concepts                            | 6-1 |
| OAuth 2.0 Use Case Flow                       | 6-2 |
| OAuth 2.0 Terms                               | 6-2 |
| OAuth2 Service Consumer                       | 6-2 |
| Access Logfire Services Using OAuth2 Consumer | 6-4 |

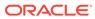

### Send Us Your Comments

Oracle® Universal Service Mapper User Guide, Release 22.1.401.0

Oracle welcomes customers' comments and suggestions on the quality and usefulness of this document.

Your feedback is important, and helps us to best meet your needs as a user of our products. For example:

- Are the implementation steps correct and complete?
- Did you understand the context of the procedures?
- Did you find any errors in the information?
- Does the structure of the information help you with your tasks?
- Do you need different information or graphics? If so, where, and in what format?
- Are the examples correct? Do you need more examples?

If you find any errors or have any other suggestions for improvement, then please tell us your name, the name of the company who has licensed our products, the title and part number of the documentation and the chapter, section, and page number (if available).

#### Note:

Before sending us your comments, you might like to check that you have the latest version of the document and if any concerns are already addressed. To do this, access the Online Documentation available on the Oracle Technology Network Web site. It contains the most current Documentation Library plus all documents revised or released recently.

Send your comments to us using the electronic mail address: retaildoc\_us@oracle.com

Please give your name, address, electronic mail address, and telephone number (optional).

If you need assistance with Oracle software, then please contact your support representative or Oracle Support Services.

If you require training or instruction in using Oracle software, then please contact your Oracle local office and inquire about our Oracle University offerings. A list of Oracle offices is available on our Web site at http://www.oracle.com.

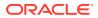

### Preface

This document describes the Universal Service Mapper user interface. It provides step-bystep instructions to complete most tasks that can be performed through the user interface.

#### Audience

This document is for users and administrators of Oracle Retail Universal Service Mapper. This includes merchandisers, buyers, business analysts, and administrative personnel.

#### **Documentation Accessibility**

For information about Oracle's commitment to accessibility, visit the Oracle Accessibility Program website at <a href="http://www.oracle.com/pls/topic/lookup?ctx=acc&id=docacc">http://www.oracle.com/pls/topic/lookup?ctx=acc&id=docacc</a>.

#### Access to Oracle Support

Oracle customers that have purchased support have access to electronic support through My Oracle Support. For information, visit <a href="http://www.oracle.com/pls/topic/lookup?ctx=acc&id=info">http://www.oracle.com/pls/topic/lookup?ctx=acc&id=trs</a> if you are hearing impaired.

#### **Customer Support**

To contact Oracle Customer Support, access My Oracle Support at the following URL:

https://support.oracle.com

When contacting Customer Support, please provide the following:

- Product version and program/module name
- Functional and technical description of the problem (include business impact)
- Detailed step-by-step instructions to re-create
- Exact error message received
- Screen shots of each step you take

### Improved Process for Oracle Retail Documentation Corrections

To more quickly address critical corrections to Oracle Retail documentation content, Oracle Retail documentation may be republished whenever a critical correction is needed. For critical corrections, the republication of an Oracle Retail document may at times not be attached to a numbered software release; instead, the Oracle Retail document will simply be

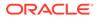

replaced on the Oracle Technology Network Web site, or, in the case of Data Models, to the applicable My Oracle Support Documentation container where they reside.

This process will prevent delays in making critical corrections available to customers. For the customer, it means that before you begin installation, you must verify that you have the most recent version of the Oracle Retail documentation set. Oracle Retail documentation is available on the Oracle Technology Network at the following URL:

http://www.oracle.com/technetwork/documentation/oracle-retail-100266.html

An updated version of the applicable Oracle Retail document is indicated by Oracle part number, as well as print date (month and year). An updated version uses the same part number, with a higher-numbered suffix. For example, part number E123456-02 is an updated version of a document with part number E123456-01.

If a more recent version of a document is available, that version supersedes all previous versions.

# Oracle Retail Documentation on the Oracle Help Center (docs.oracle.com)

Oracle Retail product documentation is also available on the following Web site:

https://docs.oracle.com/en/industries/retail/index.html

(Data Model documents can be obtained through My Oracle Support.)

#### Conventions

The following text conventions are used in this document:

| Convention | Meaning                                                                                                    |
|------------|----------------------------------------------------------------------------------------------------|
| boldface   | Boldface type indicates graphical user interface elements associated with an action, or terms defined in text or the glossary.         |
| italic     | Italic type indicates book titles, emphasis, or placeholder variables for which you supply particular values.                          |
| monospace  | Monospace type indicates commands within a paragraph, URLs, code in examples, text that appears on the screen, or text that you enter. |

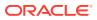

# 1 Documentation Note

Universal Service Mapper is one of the RTG Tools that is packaged with the RICS SaaS Cloud Service and the Retail Integration Suite for the 22.1.201.0 Release.

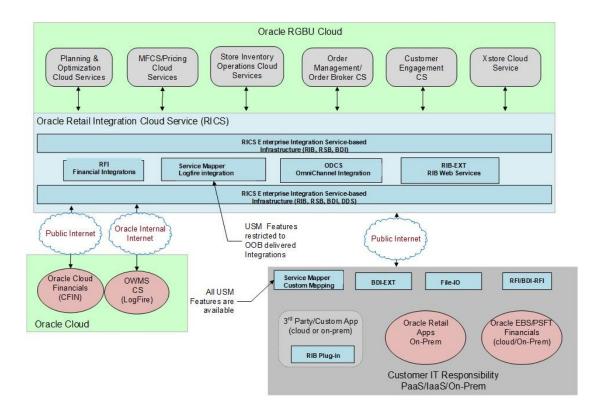

### **RICS USM**

The RICS version of USM is deployed with a supported Out-Of-Box Integration, such as the Oracle Warehouse Management Service (LogFire) integration. The features available to customers are restricted to READ-ONLY and to pre-configured integration flows.

#### **Retail Integration Suite's USM**

The USM installation into any Customer Responsible Environment (On-Prem/IaaS/PaaS) will be full featured as documented in this Guide.

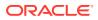

# 2 Introduction

The Universal Service Mapper (USM) is an application component of Retail Integration Cloud Service (RICS) that allows the definition, mapping, and configurations needed to support the integration between two heterogeneous applications. Typically, this is an Oracle Retail application found in the Merchandise Foundation Cloud Service and an application external to Oracle Retail, such as Oracle Warehouse Management.

RICS USM supports two of styles of input for an integration: message-based and servicebased. Within the RGBU, message-based flows are performed across the Retail Integration Bus. External applications are predominately service-based, so the output of USM is a call is to an external service. Service calls from an external service are transformed to the correct style and format for the internal application.

The functional requirement for the USM is to act as the place to transform the Oracle Retail application data style and the data format into the data format expected by the external application, and then to perform the transformations of the external application's response.

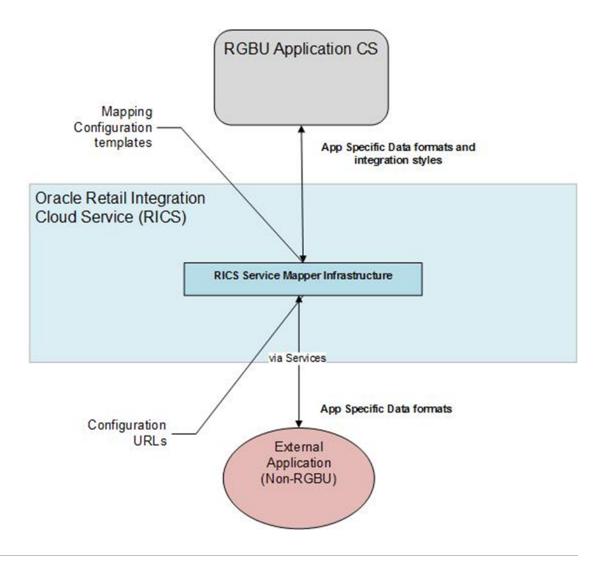

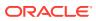

### Support Features

| Feature Set                        | Product Offering     |                                                 |                                                                       |  |
|------------------------------------|----------------------|-------------------------------------------------|-----------------------------------------------------------------------|--|
|                                    | On-premises<br>(RIB) | SaaS (RICS)                                     | Hybrid Cloud (USM<br>on PaaS/laaS<br>integrated with RICS<br>on SaaS) |  |
| Create New/Custom<br>Projects      | Self-managed         | Oracle Development<br>managed (design-<br>time) | Self-managed                                                          |  |
| Manage Existing Projects           | Self-managed         | AMS managed                                     | Self-managed                                                          |  |
| Manage Configuration               | Self-managed         | AMS managed                                     | Self-managed                                                          |  |
| Create new Service<br>Mappers      | Self-managed         | Oracle Development<br>managed (design-<br>time) | Self-managed                                                          |  |
| Manage Existing Service<br>Mappers | Self-managed         | AMS managed                                     | Self-managed                                                          |  |
| Create new DVMs                    | Self-managed         | Oracle Development<br>managed (design-<br>time) | Self-managed                                                          |  |
| Manage Existing DVM's              | Self-managed         | AMS managed                                     | Self-managed                                                          |  |
| Import/Export                      | Self-managed         | AMS managed                                     | Self-managed                                                          |  |
| Monitoring/Traceability            | Self-managed         | AMS managed                                     | Self-managed                                                          |  |
| View Logs                          | Self-managed         | AMS managed                                     | Self-managed                                                          |  |

The following table lists the USM features supported in various product offerings.

# 3 USM Functional Architecture

Universal Service Mapper (USM) is a platform that allows you to define, map, configure and deploy projects that are required to maintain a seamless integration between two heterogeneous applications.

The application has two components, the User interface and the Engine.

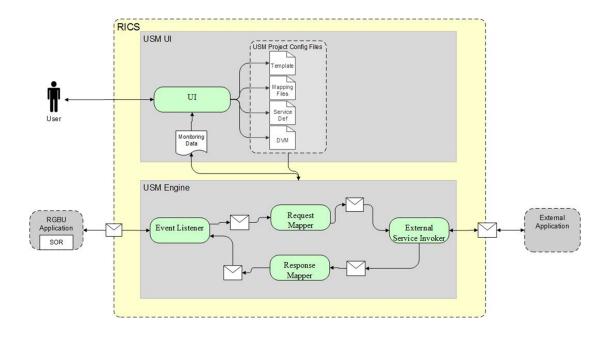

#### **USM User Interface**

The user interface gives you the ability to do the following:

- Create and Manage:
  - Projects in USM
  - Service Mapper Files
  - Drivers
  - Configuration Files
- View:
  - App statistics
  - Metrics about the message flow
  - System Logs

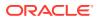

#### **USM Engine**

The USM engine is the logic part of the system. It is where the data is received from the source application, mapped to other data, and the mapped data is sent to the target applications. Data is communicated through service calls.

USM hosts all the necessary web services required by the participating sender and receiver applications. USM has a configuration file that needs up-to-date service URLs for the participating applications.

USM also has the templates that contain the mapping information, the code that does the mapping, and also the configuration files that need to be configured to make the application work.

#### **USM Project**

A USM Project has the templates that contain the mapping information, the code that does the mapping, and the configuration files that need to be configured to make the application work.

There is one Project per integration. For example, there would be one Project integrating RMS with Oracle Warehouse Management Cloud Service.

There can be multiple Projects (integrations) hosted by one USM instance. For example, a single USM instance can host the integration between Oracle Warehouse Management and RMS, and an integration between Oracle Customer Management and Oracle ATG Web Commerce.

Oracle Retail creates the initial USM Projects for supported integrations and packages and ships them with the base product.

#### **Modules**

Each project in USM has a property named "Modules". The artifacts of this project are identified by the modules associated with the project. Each artifact having a prefix with a project module is associated with the project. Each project can have a minimum of one module and a maximum of 4 modules.

#### **Templates**

Template files are the main files holding the actual mapping information used during a mapping. Templates associate different fields in different payloads with one another, mapping fields from one application format to another using the XML format.

There are three different types of templates being used to map data. These files are of the XML data descriptors. The three types are:

- Request Templates
- Response Templates
- Failure Templates

The templates are used to perform data mapping when the participating applications need to communicate with each other.

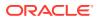

The Request templates are used when the participating source application sends a message with data that has to be mapped to destination application data format.

The Response templates are the result of the mapping that has been performed on the source application data format.

The Failure templates are also the result of the mapping but, instead of actual mapped data, they contain error codes and specified error messages because of errors caused by missing data or unexpected server events that might have occurred during application runtime.

For greater detail refer to the USM Implementation Guide for the template content and use of the templates.

#### Service Definition Files

The service definition JSON files store the data required for the communication between the participating applications. They contain the host URLs of the source and destination applications along with usernames and passwords, if any, for such applications.

These are of the format JSON, meaning the data is stored in a key-value fashion. The USM application uses the RIB-LGF and LogFire URL set here to communicate with the respective applications.

The USM Implementation will give a greater insight about the fields that can be configured and the usage of the file.

#### **Orchestration Files**

These files which contain the actual mapping logic. These are in smo format. These files contain scripts that map data coming from a source application to a data format the destination application can work with. The mapping happens with all the fields mapped using a one-to-one mapping. Fields not required, if any, by any of the applications are simply dropped, and non-present fields present in any of the applications is mapped with a predetermined default value.

Note:

These scripts are strictly read-only and should not be modified.

#### **Domain Value Maps**

A Domain Value Map (DVM) is a table containing mappings between related information in participating applications. They enable you to equate lookup codes and other static values across applications. These DVM tables are used in transforming the messages from one system into the expected format of the other system.

Administrators can extend the list of mapped values by adding more maps. The DVM data should be synchronized with what the participating applications use. This synchronization should occur before any initial loads are run or any incremental transactional flows are initiated.

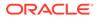

Data that needs to be stored as foundation/seed data and data that does not have many/any modifications, is stored in Static DVMs. These DVMs are created beforehand. Data can be added or removed at any time but, the data is mostly unchanging data.

Data that is to be stored during runtime of the application is stored in Dynamic DVMs. The data is stored and fetched in these DVMs as per request and the data present here can change, as per request, anytime during the runtime of the application.

# 4 USM Technical Architecture

#### **Universal Service Mapper** Service Mapper Orchestrator **Request Service Mapper Template** Transform Incoming Outgoing Request Request Object Object Request Abstract Service Object MMM→ Event Service Service Listener Mapper Consumer (Delegate) Invoke External Service + MMM Service Provider Response Service **Response Service Mapper Template** Object Service Def Outgoing Response Object json Transform ncoming Respons Object USM Database Domain Value Map Service Metrics

#### Universal Service Mapper Architecture

Universal Service Mapper has 3 major components:

- Event Listener [Abstract Service Mapper, Service Def JSON]
- Service Mapper Orchestration [Orchestrator, Template and DVM]
- External Service Invocation and Service Provider

#### **Event Listener**

The event listener is a service hosted by the USM application which is open to receiving data from any application that is connected to it. The application here is either RIB-LGF or WMS Cloud. The applications have the following URL pattern set in their target for USM.

http://<host>:<port>

When application sends data, the event listener internally calls the abstract service mapper which determines family, message type and the operation(s) from the message received by referring to the Service Def JSON file.

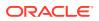

#### Service Mapper Orchestration

The abstract service mapper now calls the service mapper orchestrator, which decides what data populates the mapper templates. The orchestrator does the field-by-field mapping from the source application to the destination application. Certain key-value pairs in the DVM maintain context between the applications.

#### Service Provider and External Services

The Service Mapper Orchestrator calls the services hosted by the service providers after the mapping operations are completed. The service providers here are either RIB-LGF or WMS Cloud, which consume these services through USM. The calls are REST calls. USM holds the information necessary for it to call these services in a JSON file with the prefix <code>external\_env\_info</code> for the respective application. These are stored as key-value pairs in a JSON file.

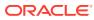

# 5 USM User Interface

The USM web application allows you to manage and create project and project artifacts for service mapping to enable communication between two different applications.

There are 3 different type of users in USM who will have access to certain tabs based on their role. The Admin Role user is the administrator of the application and has access to all the tabs; the Operator Role user has restricted access to certain functions; and the Monitor Role user can only view the information. The following list shows the tabs with decreasing order of access from top to bottom.

- Admin Role user
  - Admin tab
  - Configurations tab
- Operator Roles user
  - Mapper Designer tab
  - Test Drivers tab
  - Import/Export tab
- Monitor Role user
  - Home tab
  - Monitoring tab
  - System Logs tab

#### Admin

The Admin tab allows Administrators to manage projects and project access. In the projects sub-tab, administrators can create, update, rename, and delete projects.

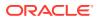

| ORACLE Universal Service Mapper                                     |                             |               | Welcome, rics.admin<br>Tue Mar 15 11:03 UTC 2022 () |
|---------------------------------------------------------------------|-----------------------------|---------------|-----------------------------------------------------|
| Select Project: LogFireIntegration ~                                |                             |               |                                                     |
| Home Mapping Designer Test Drivers Monitoring Admin                 | Import/Export Configuration | s System Logs |                                                     |
| Manage Projects Manage Access                                       |                             |               |                                                     |
| Manage Projects                                                     |                             |               |                                                     |
|                                                                     | ● Create ○ Manage ○ Rename  |               |                                                     |
| Project Name*:                                                      |                             |               |                                                     |
| Module1 Name*:                                                      |                             |               |                                                     |
| Module2 Name:                                                       |                             |               |                                                     |
| Module3 Name:                                                       |                             |               |                                                     |
| Module4 Name:                                                       |                             |               |                                                     |
|                                                                     | Create                      |               |                                                     |
|                                                                     |                             |               |                                                     |
|                                                                     |                             |               |                                                     |
| Copyright © 2021 Oracle and/or its affiliates. All rights reserved. |                             |               |                                                     |

In the Access sub-tab, Administrators can create and manage access. Using the **Create** option, you can add users to projects by providing usernames and username aliases.

| DRACLE Universal Service Mapper Welcome, rics.admi<br>Tue Mar 15 11:03 UTC 2022 |                                                           |  |
|---------------------------------------------------------------------------------|-----------------------------------------------------------|--|
| Select Project: LogFireIntegration ~                                            |                                                           |  |
| Home Mapping Designer Test Driver                                               | Monitoring Admin Import/Export Configurations System Logs |  |
| Manage Projects Manage Access                                                   |                                                           |  |
| Manage Access                                                                   |                                                           |  |
|                                                                                 | Oreate O Manage                                           |  |
| Select Project*:                                                                | LogFireIntegration ~                                      |  |
| Username Alias*:                                                                | usmAdminUiUserAlias v or                                  |  |
| Username*:                                                                      |                                                           |  |
| Save                                                                            |                                                           |  |
| Convrict © 2021 Oracle and/or its affiliates All richts rese                    |                                                           |  |

Using the Manage option, you can remove user access.

| ORACLE Universal Service Mapper                                                               | Welcome, rics.admin<br>Tue Mar 15 11:03 UTC 2022) |  |  |
|-----------------------------------------------------------------------------------------------|---------------------------------------------------|--|--|
| Select Project: LogFireIntegration ~                                                          |                                                   |  |  |
| Home Mapping Designer Test Drivers Monitoring Admin Import/E<br>Manage Projects Manage Access | xport Configurations System Logs                  |  |  |
| Manage Access                                                                                 |                                                   |  |  |
| 🔿 Create 🕑 Manage                                                                             |                                                   |  |  |
| Select Project*:                                                                              | LogFireIntegration ~                              |  |  |
| Select Username Alias*:                                                                       | usmAdminUiUserAlias ~                             |  |  |
| Delete Access                                                                                 |                                                   |  |  |
| Copyright © 2021 Oracle and/or its atfiliates. All rights reserved.                           |                                                   |  |  |

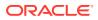

# **Configuration Tab**

Configuration tab allows you to edit configuration files and manage DVM for the selected project. In the **Edit USM Configuration** tab, you can edit the configuration file.

| RACLE Universal Service Mapper                                                               | Welcome, rics.admin<br>Tue Mar 15 11:04 UTC 2022 |
|----------------------------------------------------------------------------------------------|--------------------------------------------------|
| ielect Project: LogFireIntegration ~                                                         |                                                  |
| Home Mapping Designer Test Drivers Monitoring Admin Import/Export Configurations System Logs |                                                  |
| Edit USM Configuration Manage DVM Manage Dynamic DVM Manage Credentials                      |                                                  |
| Edit USM Configuration                                                                       |                                                  |
| Select File                                                                                  | 2                                                |
| {<br>"ExternalEnvInfo": [                                                                    |                                                  |
|                                                                                              |                                                  |
| "name": "#https.proxyHost",<br>"value": "www-proxy.us.oracle.com"                            |                                                  |
| ),<br>(                                                                                      |                                                  |
| "name": "https.proxyHost",                                                                   |                                                  |
| "value": "outbound-proxy.cne-outbound-proxy.svc.occloud"                                     |                                                  |
| ),                                                                                           |                                                  |
| {                                                                                            |                                                  |
| "name": "https.proxyPort",<br>"value": "3128"                                                |                                                  |
| },                                                                                           |                                                  |
|                                                                                              |                                                  |
| "name": "http.nonProxyHosts",                                                                |                                                  |
| "value": "*.oracle.com/localhostl.occloud"                                                   | li.                                              |

In the **Manage DVM** tab, you can edit DVM data. It also allows you to create, delete and rename DVM.

| DRACLE Universal Service Mapper                                     |                                          | Welcome, rics.admin<br>Tue Mar 15 11:05 UTC 2022 |
|---------------------------------------------------------------------|------------------------------------------|--------------------------------------------------|
| Select Project: LogFireIntegration ~                                |                                          |                                                  |
| Home Mapping Designer Test Drivers Monitoring Admin                 | Import/Export Configurations System Logs |                                                  |
| Edit USM Configuration Manage DVM Manage Dynamic DVM Ma             | anage Credentials                        |                                                  |
| Manage DVM                                                          |                                          |                                                  |
|                                                                     | ● Edit ◯ Create ◯ Rename                 |                                                  |
|                                                                     | onCode_dvm.LogFireIntegration ~          |                                                  |
|                                                                     |                                          | <b>O</b>                                         |
| Name                                                                | Value                                    | Save/Edit                                        |
| РОТуре                                                              | 1000                                     | 1                                                |
|                                                                     |                                          |                                                  |
| Copyright © 2021 Oracle and/or its affiliates. All rights reserved. |                                          |                                                  |

In the Manage Credentials tab, you can update credentials.

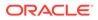

| RACLE Universal Service Mapper                                      | Welcome, rics.admir<br>Tue Mar 15 11:08 UTC 2022 |
|---------------------------------------------------------------------|--------------------------------------------------|
| elect Project: LogFireIntegration ~                                 |                                                  |
| Home Mapping Designer Test Drivers Monitoring Admin                 | Import/Export Configurations System Logs         |
| Edit USM Configuration Manage DVM Manage Dynamic DVM                | anage Credentials                                |
| View Or Edit Credentials                                            |                                                  |
| view or Eait Gredentials                                            |                                                  |
|                                                                     |                                                  |
| Update Credenti                                                     | ials                                             |
| Username Alias                                                      | rsysOauth2ApplicationClientAlias                 |
| Username                                                            | Enter Username                                   |
| Password                                                            | Enter Password                                   |
|                                                                     | save Cancel                                      |
| Update Credenti                                                     | ials                                             |
| Username Alias                                                      | IgfOauth2ApplicationClientAlias                  |
| Username                                                            | Enter Username                                   |
| Password                                                            | Enter Password                                   |
|                                                                     | save Cancel                                      |
|                                                                     |                                                  |
| (                                                                   |                                                  |
|                                                                     |                                                  |
| Copyright © 2021 Oracle and/or its affiliates. All rights reserved. |                                                  |
|                                                                     |                                                  |

### Mapping Designer

This tab allows you to manage and view Service Mappers for the selected project. In the **Edit Service Mappers** sub-tab you can browse existing service mappers, edit service mapper files, rename mappers, and delete mappers.

| ACLE Universal Ser                                                                    | vice Mapper We<br>Tue Mar 15                                                                                                    | elcome, rics.<br>11:12 UTC 2 |
|---------------------------------------------------------------------------------------|----------------------------------------------------------------------------------------------------|------------------------------|
| t Project: LogFireIntegration ~                                                       |                                                                                                    |                              |
| me Mapping Designer T                                                                 | est Drivers Monitoring Admin Import/Export Configurations System Logs                                                                                                    |                              |
| it Service Mappers Add Servi                                                          | ice Mappers                                                                                                    |                              |
| Mapper File Browser                                                                   | Mapper File Editor                                                                                                    |                              |
| LogFireToRibASNOutFror ~<br>Select Mapper File                                        | LogFireToRibASNOutFromObLoad_ServiceMappingOrchestration.smo 🥢                                                                                                    | 2                            |
| LogFireToRibASNOutFromObL/<br>LogFireToRibASNOutFromObL/<br>LogFireToRibASNOutFromObL | class LogFirdToRibASNOutFromObLoadMapperService extends AbstractServiceMapper{     def invokeExternalRestService(){         String url = operationMapping destinationServiceEndpoint         log.debug "url="+ url url         externalServiceResponse = sendPostRequest(url, headers, externalServiceCallRequestData)         log.debug "externalServiceResponse="+ externalServiceResponse"     } |                              |
|                                                                                       | <pre>def prepareRestToRestRequestPipelineMappingModel(def currentOperation){     def extEnvInfoMap = { Source_System_Identifier_Code_Key : Util.instance.getExtEnvInfoValue("Source_System_Identifier_Code_Key")</pre>                                                                                                    | 1                            |

In the Add Service Mapper sub-tab, you can create new service mappers.

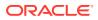

| ORACLE Universal Service Mapper                                                              | Welcome, rics.admin<br>Tue Mar 15 11:13 UTC 2022(j) |
|----------------------------------------------------------------------------------------------|-----------------------------------------------------|
| Select Project LogFireIntegration ~                                                          |                                                     |
| Home Mapping Designer Test Drivers Monitoring Admin Import/Export Configurations System Logs |                                                     |
| Edit Service Mappers Add Service Mappers                                                     |                                                     |
| Add new Service mapper                                                                       |                                                     |
|                                                                                              | Prev Next                                           |
| Select Mapper Module*: LogFireToRib                                                          |                                                     |
|                                                                                              |                                                     |
| Add Cancel                                                                                   |                                                     |
|                                                                                              |                                                     |
| Copyright © 2021 Oracle and/or its affiliates. All rights reserved.                          |                                                     |

#### **Test Data Drivers**

Test Data Drivers is a testing tool that enables you to test the service call by reading data from the file system and calling the service.

Test Drivers Tab allows you to manage and view data drivers. In the **Execute Drivers** sub-tab you can start or stop data drivers. It also allows you to edit the data driver files.

| me Mapping Designer Test Drive              | rs Monitoring Admin Import/Export Configurations System Logs |   |
|---------------------------------------------|--------------------------------------------------------------|---|
| ecute Drivers Manage Drivers                |                                                              |   |
| xecute Drivers                              |                                                              |   |
|                                             |                                                              |   |
| Select Driver:                              | LogFireToRibInvHistory ~                                     |   |
| Adapter Status:                             | \$                                                           |   |
| Action:                                     |                                                              |   |
| File Import/Export:                         | Browse No file selected. Save Export                         |   |
| Log:                                        | Click here to view log file.                                 |   |
|                                             |                                                              |   |
| Priver File Editor                          |                                                              |   |
|                                             |                                                              |   |
| elect File: LogFireToRibInvHistoryDataDrive | PoquestDataMapping template                                  | C |

In the **Manage Drivers** sub-tab, you can create new data drivers. It also allows you to rename or delete an existing data driver.

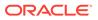

| ORACLE: Universal Service Mapper                                                                    | Welcome, rics.admin<br>Tue Mar 15 11:14 UTC 2022) |
|----------------------------------------------------------------------------------------------------|---------------------------------------------------|
| Select Project, LogFireIntegration ~<br>Home Mapping Designer Test Drivers Monitoring Admin Import/ | Export Configurations System Logs                 |
| Execute Drivers Manage Drivers                                                                      |                                                   |
| Manage Drivers                                                                                      |                                                   |
| © Cre                                                                                               | ate 🔿 Update                                      |
| Select Driver Module*:                                                                              | LogFireToRib v                                    |
| Driver Family*:                                                                                     |                                                   |
|                                                                                                    | Add                                               |
|                                                                                                    |                                                   |
| Copyright © 2021 Oracle and/or its affiliates. All rights reserved.                                 |                                                   |

### Import/Export Tab

The Import/Export tab allows you to import and export project files in .zip format.

| DRACLE Universal Service Mappe                                      | Welcome, ries.admir<br>Tue Mar 15 11:14 UTC 2022        |
|---------------------------------------------------------------------|---------------------------------------------------------|
| Select Project: LogFireIntegration ~                                |                                                         |
| Home Mapping Designer Test Drivers                                  | nitoring Admin Import/Export Configurations System Logs |
| Export Project                                                      |                                                         |
| Select Project:                                                     | InjectorService ~                                       |
|                                                                     | Export                                                  |
|                                                                     |                                                         |
| Import Project                                                      |                                                         |
|                                                                     |                                                         |
| Select Project*:                                                    | InjectorService ~                                       |
| Project File*:                                                      | Browse No file selected.                                |
| Import Option*:                                                     | Overwrite ○ Merge                                       |
|                                                                     | Import                                                  |
|                                                                     |                                                         |
| Copyright @ 2021 Oracle and/or its affiliates. All rights reserved. |                                                         |

#### Home

The **Home** tab displays the summary of the service mapper application. The System summary panel displays the available mappings, service activity count, and system health, successful and failed activity.

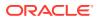

| CCLE Universal Service Mapper |                                                              |                                                |                                                                               |                                                                                                    | Welcom<br>Tue Mar 15 11:15                                    | ne, rics.adr<br>5 UTC 2022 |
|-------------------------------|--------------------------------------------------------------|------------------------------------------------|-------------------------------------------------------------------------------|----------------------------------------------------------------------------------------------------|---------------------------------------------------------------|----------------------------|
| ome Ma                        | apping Designer Test Driv                                    | rers Monitoring Admin                          | Import/Export Configurations                                                  | System Logs                                                                                                    |                                                               |                            |
| vstem Summa                   | ary                                                          |                                                |                                                                               |                                                                                                    |                                                               |                            |
| Avail                         | lable Mappings<br>20                                         | Service Activity Count<br>1761                 | System Health                                                                 | Successful Activity<br>1695                                                                                                    | Failed Activ                                                  | rity                       |
|                               |                                                              |                                                |                                                                               |                                                                                                    |                                                               |                            |
| SM Metrics fo                 | or last 24hr                                                 |                                                |                                                                               |                                                                                                    |                                                               |                            |
| SM Metrics fo                 | or last 24hr                                                 |                                                | Status Filter No Filter                                                       | <ul> <li>Search activities by ser</li> <li>Showing 1 to 10 of 96 record</li> </ul>                                                                                                    |                                                               |                            |
| SM Metrics fo<br>Activity Id  | or last 24hr<br>Start Time                                   | End Time                                       | Status Filter<br>No Filter<br>Mapper Serv                                     | Showing 1 to 10 of 96 reco                                                                                                    |                                                               |                            |
|                               |                                                              | End Time<br>Mar 15 10:42 UTC 2022              |                                                                               | Showing 1 to 10 of 96 reco                                                                                                    | rds first prev next las                                       | t Page 1 /                 |
| Activity Id                   | Start Time                                                   |                                                | Mapper Serv                                                                   | Showing 1 to 10 of 96 reco<br>ice Name<br>eMappingOrchestration.smo                                                                                                    | rds first prev next las                                       | t Page 1 /<br>Status       |
| Activity Id<br>1986           | Start Time<br>Mar 15 10:42 UTC 2022                          | Mar 15 10:42 UTC 2022                          | Mapper Serv<br>RibToLogFireStockOrder_Servic                                  | Showing 1 to 10 of 96 reco<br>ice Name<br>eMappingOrchestration.smo<br>eMappingOrchestration.smo                                                                                                    | rds first prev next las<br>Source Operation<br>POCre          | Status                     |
| Activity Id<br>1986<br>1985   | Start Time<br>Mar 15 10:42 UTC 2022<br>Mar 15 10:42 UTC 2022 | Mar 15 10:42 UTC 2022<br>Mar 15 10:42 UTC 2022 | Mapper Serv<br>RibToLogFireStockOrder_Servic<br>RibToLogFireStockOrder_Servic | Showing 1 to 10 of 96 recording to 10 of 96 recording to 10 of 96 | rds first prev next las<br>Source Operation<br>POCre<br>SOCre | Status                     |

USM metrics for the Today panel show the mappings since midnight. You can search, filter, and select a mapping from the table to view the request and response mapping before and after the mapping.

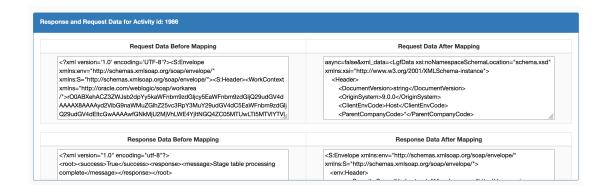

#### Monitoring

Monitoring tab displays USM metrics in a tabular format. The data on the monitoring tab has filters service mapper name and Date. User can view all the service mappings with the selected filters using the provided pagination buttons. User can also view the request and response data before and after the mapping by clicking the service mapping activity in the table. By default the monitoring tab displays the service mappings for all the mappers from last 24 hours.

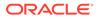

| CACLE Universal Service Mapper Welcome, rics.adt |                                                |                                                |                                                                                                |                          |          |
|--------------------------------------------------|------------------------------------------------|------------------------------------------------|------------------------------------------------------------------------------------------------|--------------------------|----------|
|                                                  | ogFireIntegration ~                            |                                                |                                                                                                |                          |          |
| ·                                                | pping Designer Test Drive                      | ers Monitoring Admin                           | Import/Export   Configurations   System Logs                                                   |                          |          |
| JSM Metrics                                      |                                                |                                                |                                                                                                |                          |          |
|                                                  | Service Mapper Name All                        | v                                              | Status Filter No Filter - Select Date from 14 / 03 / 2022 , 11 : 17 🕲 to 15 / 03 / 2022 , 11 : |                          | _        |
|                                                  |                                                |                                                | Showing 1 to 10 of 193 reco                                                                    | ords first prev next las | t Page 1 |
| Activity Id                                      | Start Time                                     | End Time                                       | Mapper Service Name                                                                            | Source Operation         | Status   |
| 1986                                             | Mar 15 10:42 UTC 2022                          | Mar 15 10:42 UTC 2022                          | RibToLogFireStockOrder_ServiceMappingOrchestration.smo                                         | POCre                    | 0        |
| 1985                                             | Mar 15 10:42 UTC 2022                          | Mar 15 10:42 UTC 2022                          | RibToLogFireStockOrder_ServiceMappingOrchestration.smo                                         | SOCre                    | 0        |
| 1984                                             | Mar 15 10:37 UTC 2022                          | Mar 15 10:37 UTC 2022                          | RibToLogFireStockOrder_ServiceMappingOrchestration.smo                                         | POCre                    | 0        |
|                                                  |                                                |                                                |                                                                                                |                          |          |
| 1983                                             | Mar 15 10:37 UTC 2022                          | Mar 15 10:37 UTC 2022                          | RibToLogFireStockOrder_ServiceMappingOrchestration.smo                                         | SOCre                    |          |
| 1983<br>1977                                     | Mar 15 10:37 UTC 2022<br>Mar 15 09:19 UTC 2022 | Mar 15 10:37 UTC 2022<br>Mar 15 09:19 UTC 2022 | RibToLogFireStockOrder_ServiceMappingOrchestration.smo                                         | SOCre<br>HttpPost        | ©        |
|                                                  |                                                |                                                |                                                                                                |                          | -        |

### System Logs Tab

In the System Logs Tab user can browse through universal service mapper logs.

| RACLE <sup>®</sup> Universal Service Mapper                        |                           | Welcome, rics.ad<br>Tue Mar 15 11:17 UTC 202 |
|--------------------------------------------------------------------|---------------------------|----------------------------------------------|
| lect Project: LogFireIntegration ~                                 | ort/Export Configurations | System Loas                                  |
| Home   Mapping Designer   lest Drivers   Monitoring   Admin   impo | rr/Export Configurations  | System Logs                                  |
| Select Log Loc:                                                    | ation: Default v          |                                              |
| File Name                                                          | Size (in KB)              | Last Modified                                |
| usm-default.log                                                    | 3537.59                   | Tue Mar 15 11:17:49 UTC 2022                 |
| RibToLogFireItem-system.log                                        | 4907.37                   | Tue Mar 15 11:17:44 UTC 2022                 |
| RibToLogFireStockOrder-system.log                                  | 5722.61                   | Tue Mar 15 10:42:53 UTC 2022                 |
| LogFireToRibReceipt-system.log                                     | 473.79                    | Tue Mar 15 09:19:58 UTC 2022                 |
| LogFireToRibInvAdjust-system.log                                   | 738.37                    | Tue Mar 15 09:19:57 UTC 2022                 |
| RibToLogFireOrder-system.log                                       | 1149.94                   | Tue Mar 15 08:57:05 UTC 2022                 |
| RibToLogFireASNIn-system.log                                       | 727.34                    | Tue Mar 15 08:10:37 UTC 2022                 |
| LogFireToRibASNOutFromObLoad-system.log                            | 350.37                    | Tue Mar 15 08:10:19 UTC 2022                 |
| LogFireToRibSOStatus-system.log                                    | 1088.07                   | Tue Mar 15 07:59:48 UTC 2022                 |

### **Create Project**

- 1. Go to the Admin tab.
- 2. Click on the Manage Projects sub-tab.
- 3. Select the **Create** radio button to create a new project.
- 4. Enter a new project name and a new module name.
- 5. Click on the **Create** button when done.

Now the Project is created.

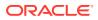

| ORACLE Universal Service Mapper                                  | Welcome, rics.admin<br>Tue Mar 15 11:18 UTC 2022 () |
|------------------------------------------------------------------|-----------------------------------------------------|
| Select Project: LogFireIntegration ~                             |                                                     |
| Home Mapping Designer Test Drivers Monitoring Admin              | Import/Export Configurations System Logs            |
| Manage Projects Manage Access                                    |                                                     |
| Manage Projects                                                  |                                                     |
|                                                                  | O Create ○ Manage ○ Rename                          |
| Project Name*:                                                   |                                                     |
| Module1 Name*:                                                   |                                                     |
| Module2 Name:                                                    |                                                     |
| Module3 Name:                                                    |                                                     |
| Module4 Name:                                                    |                                                     |
|                                                                  | Create                                              |
|                                                                  |                                                     |
| Convrict @ 2021 Oracle and/or its officiates All richts reserved |                                                     |

# **Update Project Modules**

- **1.** Go to the **Admin** Tab.
- 2. In the Admin Tab, click on the Manage Projects sub-tab.
- 3. Click the Manage radio button to update the project's modules.
- 4. Select **Project Name** from the drop down.

| ORACLE Universal Service Mapper                                     |                             |                                         | Welcome, rics.admin<br>Tue Mar 15 11:18 UTC 2022 |
|---------------------------------------------------------------------|-----------------------------|-----------------------------------------|--------------------------------------------------|
| Select Project: LogFireIntegration ~                                |                             |                                         |                                                  |
| Home Mapping Designer Test Drivers Monitoring Admir                 | Import/Export Configuration | ns System Logs                          |                                                  |
| Manage Projects Manage Access                                       |                             |                                         |                                                  |
| Manage Projects                                                     |                             |                                         |                                                  |
|                                                                     | ○ Create ⓒ Manage ○ Rename  |                                         |                                                  |
| Project Name*:                                                      |                             | ✓ InjectorService<br>LogFireIntegration |                                                  |
| Module1 Name*:                                                      |                             | ResponsysIntegration                    |                                                  |
| Module2 Name:                                                       |                             |                                         |                                                  |
| Module3 Name:                                                       |                             |                                         |                                                  |
| Module4 Name:                                                       |                             |                                         |                                                  |
|                                                                     | Update Delete               |                                         |                                                  |
|                                                                     |                             |                                         |                                                  |
|                                                                     |                             |                                         |                                                  |
| Copyright © 2021 Oracle and/or its affiliates. All rights reserved. |                             |                                         |                                                  |

5. Now in the text fields, update the project module names, add or remove project modules as necessary.

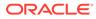

| ORACLE Universal Service Mapper                                     |                              | Welcome,<br>Tue Mar 15 11:18 U |  |
|---------------------------------------------------------------------|------------------------------|--------------------------------|--|
| Select Project: LogFireIntegration ~                                |                              |                                |  |
| Home Mapping Designer Test Drivers Monitoring Admir                 | Import/Export Configurations | s System Logs                  |  |
| Manage Projects Manage Access                                       |                              |                                |  |
| Manage Projects                                                     |                              |                                |  |
|                                                                     | ○ Create                     |                                |  |
| Project Name*:                                                      |                              | InjectorService ~              |  |
| Module1 Name*:                                                      |                              | DummyService                   |  |
| Module2 Name:                                                       |                              | ServiceDummy                   |  |
| Module3 Name:                                                       |                              |                                |  |
| Module4 Name:                                                       |                              |                                |  |
|                                                                     | Update Delete                |                                |  |
|                                                                     |                              |                                |  |
| Copyright © 2021 Oracle and/or its affiliates. All rights reserved. |                              |                                |  |

6. Click the **Update** button once done.

Now the Project has been updated with new Modules.

### **Delete Project**

- **1.** In the **Admin** Tab, go to the **Project** sub-tab.
- 2. Click on the Manage radio button.
- 3. Select the **Project Name** from drop down.

| DRACLE Universal Service Mapper                                     |               |                                         | Welcome, rics.adm<br>Tue Mar 15 11:18 UTC 2022 |
|---------------------------------------------------------------------|---------------|-----------------------------------------|------------------------------------------------|
| Select Project: LogFireIntegration ~                                |               |                                         |                                                |
| Home Mapping Designer Test Drivers Monitoring Admin                 | Import/Export | Configurations System Logs              |                                                |
| Manage Projects Manage Access                                       |               |                                         |                                                |
| Manage Projects                                                     |               |                                         |                                                |
|                                                                     | ⊖ Create      | Rename                                  |                                                |
| Project Name*:                                                      |               | ✓ InjectorService<br>LogFireIntegration |                                                |
| Module1 Name*:                                                      |               | ResponsysIntegration                    |                                                |
| Module2 Name:                                                       |               |                                         |                                                |
| Module3 Name:<br>Module4 Name:                                      |               |                                         |                                                |
| Modules Name.                                                       | Undets Dela   |                                         |                                                |
|                                                                     | Update Dele   | e                                       |                                                |
| ·                                                                   |               |                                         |                                                |
| Copyright © 2021 Oracle and/or its affiliates. All rights reserved. |               |                                         |                                                |

- 4. Click the **Delete** button.
- 5. A confirmation dialog appears, click on the Okay button.

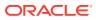

| ORACLE: Universal Service Mapper                         | Are you sure you want to delete?      | Welcome, usmadn<br>Wed Jun 19 03:14 EDT 2019 👔 |  |  |
|----------------------------------------------------------|---------------------------------------|------------------------------------------------|--|--|
| Select Project: LogFireIntegration •                     | OK Can                                | al                                             |  |  |
| Home Mapping Designer Test Drivers Monitoring Admin Impo | ort/Export Configurations System Logs |                                                |  |  |
| Manage Projects Manage Access                            |                                       |                                                |  |  |
| Manage Projects                                          |                                       |                                                |  |  |
|                                                          | ○ Create # Manage © Rename            |                                                |  |  |
| Project Name*:                                           |                                       | LogFireProj                                    |  |  |
| Module1 Name*:                                           |                                       | SampleModuleAA                                 |  |  |
| Module2 Name:                                            |                                       | SampleModuleB                                  |  |  |
| Module3 Name:                                            |                                       | SampleModuleC                                  |  |  |
| Module4 Name:                                            |                                       |                                                |  |  |
|                                                          | Update Delete                         |                                                |  |  |
|                                                          |                                       |                                                |  |  |

Now the selected project is deleted.

### **Rename Project**

- 1. In the Admin tab, go to the Project sub-tab.
- 2. Click on the **Rename** radio button.
- 3. Select **Project Name** from the drop down list box.

|                                                        | Welcome, rics.ad<br>Tue Mar 15 11:18 UTC 202 |
|--------------------------------------------------------|----------------------------------------------|
| elect Project: LogFireIntegration ~                    |                                              |
| Home Mapping Designer Test Drivers Monitoring Admin Ir | mport/Export Configurations System Logs      |
| Manage Projects Manage Access                          |                                              |
| Manage Projects                                        |                                              |
|                                                        |                                              |
| ⊖ Cre                                                  | eate 🔿 Manage 💿 Rename                       |
| Project Name*:                                         | ✓ InjectorService<br>LogFireIntegration      |
| New Project Name*:                                     | Responsysintegration                         |
| Module1 Name*:                                         | InjectorService                              |
| Module2 Name:                                          |                                              |
| Module3 Name:                                          |                                              |
| Module4 Name:                                          |                                              |
|                                                        | Rename                                       |
|                                                        |                                              |
|                                                        |                                              |
|                                                        |                                              |

4. Enter the new project name in the **New Project Name** textbox.

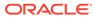

|                                                        | Tue Mar 15 11:18 UTC                    |
|--------------------------------------------------------|-----------------------------------------|
| ect Project: LogFireIntegration ~                      |                                         |
| Home Mapping Designer Test Drivers Monitoring Admin In | nport/Export Configurations System Logs |
| Manage Projects Manage Access                          |                                         |
| Manage Projects                                        |                                         |
|                                                        | ate ⊜ Manage                            |
| Project Name*:                                         |                                         |
| New Project Name*:                                     | DummylnjectorService                    |
| Module1 Name*:                                         | InjectorService                         |
| Module2 Name:                                          |                                         |
| Module3 Name:                                          |                                         |
| Module4 Name:                                          |                                         |
|                                                        | Rename                                  |
|                                                        |                                         |

5. Click on Rename button to rename the project.

### Provide User Access to a Project

- 1. In the Admin tab, go to the Access sub-tab.
- 2. Select the **Project Name** from the drop down list box for which access has to be given.

| DRACLE Universal Service Mapper                                     |                             |                                         | Welcome, rics.admin<br>Tue Mar 15 11:18 UTC 2022 |
|---------------------------------------------------------------------|-----------------------------|-----------------------------------------|--------------------------------------------------|
| Select Project: LogFireIntegration ~                                |                             |                                         |                                                  |
| Home Mapping Designer Test Drivers Monitoring Admin                 | Import/Export Configuration | ns System Logs                          |                                                  |
| Manage Projects Manage Access                                       |                             |                                         |                                                  |
|                                                                     |                             |                                         |                                                  |
| Manage Projects                                                     |                             |                                         |                                                  |
|                                                                     | ◯ Create                    |                                         |                                                  |
| Project Name*:                                                      |                             | ✓ InjectorService<br>LogFireIntegration |                                                  |
| Module1 Name*:                                                      |                             | ResponsysIntegration                    |                                                  |
| Module2 Name:                                                       |                             |                                         |                                                  |
| Module3 Name:                                                       |                             |                                         |                                                  |
| Module4 Name:                                                       |                             |                                         |                                                  |
|                                                                     | Update Delete               |                                         |                                                  |
|                                                                     |                             |                                         |                                                  |
|                                                                     |                             |                                         |                                                  |
| Copyright © 2021 Oracle and/or its affiliates. All rights reserved. |                             |                                         |                                                  |

3. Enter the Username Alias and Username to which access has to be granted.

| RACLE: Universal Serv         | ice Mapper Vetcome, usmad<br>Wed Jun 19 03:17 EDT 2019 (        |
|-------------------------------|-----------------------------------------------------------------|
| Project: LogFireIntegration • |                                                                 |
| me Mapping Designer Test I    | vivers Monitoring Admin ImportExport Configurations System Logs |
| nage Projects Manage Access   |                                                                 |
| lanage Access                 |                                                                 |
|                               | € Creata © Manage                                               |
| Select Project":              | LogFireProj                                                     |
| Username Alias*:              | usmadmin • or                                                   |
| Username*:                    | usmadmini                                                       |
|                               |                                                                 |
|                               | Save                                                            |

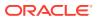

4. Click the **Save** button.

The user now has access to the project.

#### **Create New Service Mapper**

- **1.** Go the **Mapping Designer** tab.
- 2. Open the Add Service Mappers sub-tab.
- 3. Select the module name from the drop down list box and click on next.

| ORACLE Universal Service Mapper                                                              | Welcome, usmadmin<br>Wed Jun 19 03:26 EDT 2019 🚯 |
|----------------------------------------------------------------------------------------------|--------------------------------------------------|
| Select Project: LogFireProj                                                                  |                                                  |
| Home Mapping Designer Test Drivers Monitoring Admin Import/Export Configurations System Logs |                                                  |
| Edit Service Mappers Add Service Mappers                                                     |                                                  |
| Add new Service mapper                                                                       |                                                  |
|                                                                                              | Prev Next                                        |
| Select Mapper Module*:                                                                       | SampleModuleAA •                                 |
|                                                                                              | SampleModuleAA                                   |
| Add C                                                                                        | Cancel                                           |
|                                                                                              | SampleModulaAA • SampleModulaAA SampleModulaAA   |

- 4. Enter the Service Mapper name of your choice and click Next.
- 5. Enter the **Message Types** that are to be supported by the service mapper, in a comma separated format.
- 6. Click on the Add button.

Now the new Service Mapper is created with all the necessary files.

#### **Update Service Mapper Files**

- 1. Go the Edit Service Mapper sub-tab in the Mapping Designer tab.
- 2. Select the service mapper prefix from the drop down list box on the left side of the screen.

| ACLE' Universal Service Ma                                                           | apper                                                                                                    | Welcome, usmadr<br>Wed Jun 19 03:22 EDT 2019 ( |
|--------------------------------------------------------------------------------------|----------------------------------------------------------------------------------------------------|------------------------------------------------|
| Project: LogFireProj                                                                 |                                                                                                    |                                                |
| ne Mapping Designer Test Drivers                                                     | Monitoring Admin Import/Export Configurations System Logs                                                          |                                                |
| Service Mappers Add Service Mappers                                                  |                                                                                                    |                                                |
|                                                                                      |                                                                                                    |                                                |
| lapper File Browser                                                                  | Mapper File Editor                                                                                                 |                                                |
| SampleModuleAASample •                                                               | SampleModuleAASampleServiceMapper_messagetypeA_RequestDataMapping.template                                         | 1                                              |
| LogFireProj                                                                          |                                                                                                    |                                                |
| SampleModuleAASampleServiceMapper                                                    | *Comment: Write your file: SampleModuleAASampleServiceMapper_messagetypeA_RequestDataMapping.template content here |                                                |
| SampleModuleAASampleServiceMapper_messa<br>SampleModuleAASampleServiceMapper_messa   |                                                                                                    |                                                |
| SampleModuleAASampleServiceMapper_messa<br>SampleModuleAASampleServiceMapper_messa   |                                                                                                    |                                                |
| SampleModuleAASampleServiceMapper_Service<br>SampleModuleAASampleServiceMapper_messa |                                                                                                    |                                                |
|                                                                                      |                                                                                                    |                                                |
|                                                                                      |                                                                                                    |                                                |
|                                                                                      |                                                                                                    |                                                |

3. Select the mapper file name from the list that appears below it.

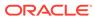

| ORACLE' Universal Service Mapp                                                                                                    | er                                                                                                    | Welcome, usmadmin<br>Wed Jun 19 03:22 EDT 2019 () |
|----------------------------------------------------------------------------------------------------|----------------------------------------------------------------------------------------------------|---------------------------------------------------|
| Select Project: LogFireProj                                                                                                    |                                                                                                    |                                                   |
| Home Mapping Designer Test Drivers Mo                                                                                                    | nitoring Admin Import/Export Configurations System Logs                                                            |                                                   |
| Edit Service Mappers Add Service Mappers                                                                                                    |                                                                                                    |                                                   |
| Mapper File Browser                                                                                                    | Mapper File Editor                                                                                                 |                                                   |
| SampleModuleAASampli   Select Mapper File                                                                                                    | SampleModuleAASampleServiceMapper_messagetypeA_RequestDataMapping.template                                         | 2 0                                               |
| I samped Mode AAA and a for a for a | fKomment: Write your file: SampleHodulaAASampleGerviceHopper_messagetypek_RequestNataHopping.template content here |                                                   |

- Once the file loads, click on the Edit icon on the right side of the screen. The text field should be enabled for editing.
- 5. Edit the content as desired.

| ORACLE <sup>®</sup> Universal Service Mapp                                                                                                    | er                                                                         | Welcome, usmadmin<br>Wed Jun 19 03:24 EDT 2019 () |
|----------------------------------------------------------------------------------------------------|----------------------------------------------------------------------------|---------------------------------------------------|
| Select Project: LogFireProj                                                                                                    |                                                                            |                                                   |
| Home Mapping Designer Test Drivers Mo                                                                                                    | Snitoring Admin Import/Export Configurations System Logs                   |                                                   |
| Edit Service Mappers Add Service Mappers                                                                                                    |                                                                            |                                                   |
| Mapper File Browser                                                                                                    | Mapper File Editor                                                         |                                                   |
| SamperkoolusAAsampa •<br>Heter Mogen Fiel<br>SampekoolusAAsampakenooldague jewo<br>sampekoolusAAsampakenooldague jewo<br>sampekoolusAAsampakenooldague jewo<br>sampekoolusAAsampakenooldague jewo<br>sampekoolusAAsampakenooldague jewo<br>sampekoolusAAsampakenooldague jewo<br>sampekoolusAAsampakenooldague jewo<br>sampekoolusAAsampakenooldague jewo<br>sampekoolusAAsampakenooldague jewo<br>sampekoolusAAsampakenooldague jewo | SampleModuleAASampleServiceMepper_messagetypeA_RequestDataMapping.template |                                                   |

6. Once the editing is done, click the Save icon (it replaced the Edit button).

The updates to the service mapper are saved.

#### **Rename Service Mapper File**

- 1. Go to the Edit Service Mapper sub-tab in the Mapping Designer tab.
- 2. Select the service mapper prefix from the drop down list box.

| RACLE <sup>®</sup> Universal Service Mapp                                            |                                                                                                    | Wed Jun 19 03:22 EDT 2019 |
|--------------------------------------------------------------------------------------|----------------------------------------------------------------------------------------------------|---------------------------|
| Project: LogFireProj                                                                 |                                                                                                    |                           |
| ne Mapping Designer Test Drivers Mo                                                  | nitoring Admin Import/Export Configurations System Logs                                                                       |                           |
| It Service Mappers Add Service Mappers                                               |                                                                                                    |                           |
|                                                                                      |                                                                                                    |                           |
| Mapper File Browser                                                                  | Mapper File Editor                                                                                                    |                           |
| SampleModuleAASampli •                                                               | SampleModuleAASampleServiceMapper_messagetypeA_RequestDataMapping.template                                                    | <b>(2</b> )               |
| LogFireProj                                                                          |                                                                                                    |                           |
| SampleModuleAASampleServiceMapper                                                    | <pre>#Comment: Write your file: SampleModuleAASampleServiceMapper_messagetypeA_RequestDataMapping.template content here</pre> |                           |
| SampleModuleAASampleServiceMapper_messa<br>SampleModuleAASampleServiceMapper_messa   |                                                                                                    |                           |
| SampleModuleAASampleServiceMapper_messa<br>SampleModuleAASampleServiceMapper_messa   |                                                                                                    |                           |
| SampleModuleAASampleServiceMapper_Service<br>SampleModuleAASampleServiceMapper_messa |                                                                                                    |                           |
|                                                                                      |                                                                                                    |                           |
|                                                                                      |                                                                                                    |                           |

3. Select the mapper file whose name has to be changed.

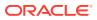

| ACLE Universal Service Mappe                                                                                                    |                                                                            | Wed Jun 19 03:22 EDT 201 |
|----------------------------------------------------------------------------------------------------|----------------------------------------------------------------------------|--------------------------|
| Project: LogFireProj                                                                                                    |                                                                            |                          |
| ne Mapping Designer Test Drivers Mo                                                                                                    | ntoring Admin Import/Export Configurations System Logs                     |                          |
| Service Mappers Add Service Mappers                                                                                                    |                                                                            |                          |
| tapper File Browser                                                                                                    | Mapper File Editor                                                         |                          |
| SampleModuleAASampli •                                                                                                    | SampleModuleAASampleServiceMapper_messagetypeA_RequestDataMapping.template | 8                        |
| elect Mapper File SampleModuleAASampleServiceMapper_messa *                                                                                                    |                                                                            |                          |
| Sampleholdus AASampleServicitAtapper_Tenso<br>Sampleholdus AASampleServicitAtapper_Tenso<br>Sampleholdus AASampleServicitAtapper_Tenso<br>Sampleholdus AASampleServicitAtapper_Tenso<br>Sampleholdus AASampleServicitAtapper_Servic<br>Sampleholdus AASampleServicitAtapper_Tenso |                                                                            |                          |

4. Once the file is loaded, click the pencil icon next to the name of the service mapper on the right pane.

An Edit box opens.

5. Change the name of the mapper file as required.

| ACLE Universal Service Ma                                                              | per                                                                                                    | Welcome, usmadr<br>Wed Jun 19 03:27 EDT 2019 ( |
|----------------------------------------------------------------------------------------|----------------------------------------------------------------------------------------------------|------------------------------------------------|
| Project: LogFireProj                                                                   |                                                                                                    |                                                |
| me Mapping Designer Test Drivers                                                       | Monitoring Admin Import/Export Contigurations System Logs                                                                                                    |                                                |
| Service Mappers Add Service Mappers                                                    |                                                                                                    |                                                |
| Aapper File Browser                                                                    | Mapper File Editor                                                                                                    |                                                |
| SampleModuleAASampli •                                                                 | SampleModuleAASampleServiceMapper_messagetypeA_Requ                                                                                                    | 2                                              |
| SampleModuleAASampleServiceMapper_messa ^<br>SampleModuleAASampleServiceMapper_Service | <pre>#Comment: Write your file: SampleModuleAdSampleServiceHopper_messagetypeA_RequestDataMapping.template content here<br/>New Content that has been added once edit option is clicked</pre> |                                                |

6. Click the Save button (it replaced the Edit button).

The mapper file has been renamed.

#### **Delete Service Mapper File**

- 1. Go to the Edit Service mapper sub-tab in the Mapping Designer tab.
- 2. Select the mapper prefix from the drop down on the left side of the screen.

| Project: LogFireProj                                                                                                    |                                                                                                    | Wed Jun 19 03:22 EDT 2019 |
|----------------------------------------------------------------------------------------------------|----------------------------------------------------------------------------------------------------|---------------------------|
|                                                                                                    | Monitoring Admin Import/Export Configurations System Logs                                                          |                           |
| it Service Mappers Add Service Mappers                                                                                                    |                                                                                                    |                           |
| Mapper File Browser                                                                                                    | Mapper File Editor                                                                                                 |                           |
| SampleModuleAASampli                                                                                                    | SampleModuleAASampleServiceMapper_messagetypeA_RequestDataMapping.template                                         | Ø 1                       |
| SampleModuleAASampleServiceMapper<br>SampleModuleAASampleServiceMapper<br>messa<br>SampleModuleAASampleServiceMapper<br>messa<br>SampleModuleAASampleServiceMapper<br>messa<br>SampleModuleAASampleServiceMapper_Service<br>SampleModuleAASampleServiceMapper_Service<br>SampleModuleAASampleServiceMapper_Service<br>SampleModuleAASampleServiceMapper_Service<br>SampleModuleAASampleServiceMapper_Service<br>Mapper_ServiceMapper_ServiceMa | #Comment: Write your file: SampleModuleAMSampleServiceNapper_messagetypeA_RequestDataNapping.template content here |                           |

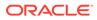

3. Select the mapper file to be deleted once the list below loads.

| ORACLE' Universal Service Mapper          | r                                                                                                    | Welcome, usmadmin           |  |  |  |  |
|-------------------------------------------|----------------------------------------------------------------------------------------------------|-----------------------------|--|--|--|--|
|                                           |                                                                                                    | Wed Jun 19 03:22 EDT 2019 🕕 |  |  |  |  |
| Select Project: LogFireProj               |                                                                                                    |                             |  |  |  |  |
| Home Mapping Designer Test Drivers Monit  | toring Admin Import/Export Configurations System Logs                                                              |                             |  |  |  |  |
| Edit Service Mappers Add Service Mappers  |                                                                                                    |                             |  |  |  |  |
| Mapper File Browser                       | Mapper File Editor                                                                                                 |                             |  |  |  |  |
| SampleModuleAASampli   Select Mapper File | SampleModuleAASampleServiceMapper_messagetypeA_RequestDataMapping.template                                         | 2 1                         |  |  |  |  |
|                                           | KComment: Write your file: SampleModulabkEampleServiceMapper_messagetyped_MequestUntaHapping.templete content here |                             |  |  |  |  |

4. Once the selected mapper file loads, click the Delete icon on the far right end of the screen on the right pane.

A confirmation dialog appears.

5. Click Okay to continue.

The mapper file is deleted.

#### **Create New Driver**

- **1.** Go to the **Test Driver** tab.
- 2. Click the Manage Driver sub-tab.
- 3. Click the **Create** radio button.
- 4. Select the module name from the drop down.

| DRACLE: Universal Service Mapper                                               |                | Wed Jur                          | Welcome, usmadm<br>19 03:29 EDT 2019 (i) |
|--------------------------------------------------------------------------------|----------------|----------------------------------|------------------------------------------|
| lect Project: Log#ireProj                                                      |                |                                  |                                          |
| Home Mapping Designer Test Drivers Monitoring Admin Import/Export Configuratio | ns System Logs |                                  |                                          |
| Execute Drivers Manage Drivers                                                 |                |                                  |                                          |
| Manage Drivers                                                                 |                |                                  |                                          |
|                                                                                | Create Update  |                                  |                                          |
|                                                                                |                |                                  |                                          |
| Select Driver Module*:                                                         |                | SampleModuleAA •                 |                                          |
| Select Driver Module*:<br>Driver Family*:                                      |                | SampleModule.AA  SampleModule.AA |                                          |

5. Enter the Driver Family name.

|                              |                    | Welcome, usmadmin<br>Wed Jun 19 03:29 EDT 2019 (3)           |
|------------------------------|--------------------|--------------------------------------------------------------|
|                              |                    |                                                              |
| em Logs                      |                    |                                                              |
|                              |                    |                                                              |
|                              |                    |                                                              |
| ❀ Create <sup>©</sup> Update |                    |                                                              |
|                              | SampleModuleAA •   |                                                              |
|                              | SampleDriverFamily |                                                              |
| Add                          |                    |                                                              |
|                              |                    | * Cireate © Update<br>SampetulocaleAA •<br>SampetulocaleAA • |

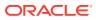

6. Click the **Add** button.

### **Update Driver Files**

- 1. Go to the **Execute Driver** sub-tab in the **Test Driver** tab.
- 2. Select the driver name from the drop down list box.

| RACLE <sup>®</sup> Universal Service Mapper | Wed Jur                                                                 | Welcome, usn<br>n 19 03:30 EDT 2015 |
|---------------------------------------------|-------------------------------------------------------------------------|-------------------------------------|
| Project: LogFireProj                        |                                                                         |                                     |
| me Mapping Designer Test Drivers Monitoring | Admin ImportExport Configurations System Logs                           |                                     |
| cute Drivers Manage Drivers                 |                                                                         |                                     |
| xecute Drivers                              |                                                                         |                                     |
| Decute Differs                              |                                                                         |                                     |
| Accure Univers                              |                                                                         | ;                                   |
| Select Driver:                              | SampleModuleAASampleDriveFamily •                                       | ;                                   |
|                                             | Samplektodaak-A-SamperDreeFandy •<br>Samplektodaak-A-SampleChreeFandy • | :                                   |
| Select Driver:                              |                                                                         |                                     |
| Select Driver:<br>Adapter Status:           | SampleModuleAASampleDriverFamily                                        |                                     |

3. Select a Data Driver File or Driver Request Data Mapping Template from the drop down list box.

| Driver File E | ditor                                                                  |                 |  |
|---------------|------------------------------------------------------------------------|-----------------|--|
| Select File:  | SampleModuleAASampleDriverFamilyDataDriver_RequestDataMapping.tem •    | 0               |  |
|               | SampleModuleAASampleDriverFamilyDataDriver_RequestDataMapping.template |                 |  |
| #Comment:     | SampleModuleAASampleDriverFamilyDataDriver.dd                          | pleDriverFamily |  |

- 4. In the editing panel below, click on the Edit icon on the right side of the screen.
- 5. Edit the contents of the file as desired.
- 6. Once done, click the Save icon to save the changes to the file.

| CLE Universal Service Mapper                                |                                                | Welcome, usmac<br>Wed Jun 19 03:32 EDT 2019 ( |
|-------------------------------------------------------------|------------------------------------------------|-----------------------------------------------|
| Project: LogFireProj                                        |                                                |                                               |
|                                                             | Admin Import/Export Configurations System Logs |                                               |
|                                                             | Admin Importexport Configurations System Logs  |                                               |
| cute Drivers Manage Drivers                                 |                                                |                                               |
| cecute Drivers                                              |                                                |                                               |
|                                                             |                                                | 2                                             |
| Select Driver:                                              | SampleModuleAASampleDriverFamily •             |                                               |
| Adapter Status:                                             | \$                                             |                                               |
| Action:                                                     |                                                |                                               |
| File Import/Export:                                         | Choose File No file chosen Save Export         |                                               |
| Log:                                                        | Click here to view log file.                   |                                               |
|                                                             |                                                |                                               |
|                                                             |                                                |                                               |
| river File Editor                                           |                                                |                                               |
| Nect File: SampleModuleAASampleDriverFamilyDataDriver_Requi | stDataMapping tem •                            | H ×                                           |
| Comment: Write your template content here for driver        | · CamelaModula48CamelaDafiumEamiliu            |                                               |
|                                                             |                                                |                                               |
| ew Driver Data that has been added once the data dri        | ver is being edited                            |                                               |
|                                                             |                                                |                                               |

The file has been updated.

#### **Rename Data Driver**

1. Go to the Manage Driver sub-tab in the Test Driver tab.

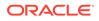

- 2. Click the **Update** radio button.
- 3. Select the Driver Name from the drop down list box.

| DRACLE: Universal Service Mapper                            |                                   |                                    | Welcome, usmadm<br>Wed Jun 19 03:34 EDT 2019 () |
|-------------------------------------------------------------|-----------------------------------|------------------------------------|-------------------------------------------------|
| lect Project: LogFireProj                                   |                                   |                                    |                                                 |
| Home Mapping Designer Test Drivers Monitoring Admin Import/ | Export Configurations System Logs |                                    |                                                 |
| Execute Drivers Manage Drivers                              |                                   |                                    |                                                 |
| Manage Drivers                                              |                                   |                                    |                                                 |
|                                                             | Create ® Update                   |                                    |                                                 |
|                                                             |                                   | SampleModuleAASampleDriverFamily • |                                                 |
| Select Driver Name":                                        |                                   |                                    |                                                 |
| Select Driver Name": New Driver Name":                      |                                   | SampleModuleAASampleDriverFamily   |                                                 |

4. Enter a new name for the driver as required.

| ORACLE: Universal Service Mapper                                  |                                |                                    |  |  |  |  |
|-------------------------------------------------------------------|--------------------------------|------------------------------------|--|--|--|--|
| Het Project LogFieProj                                            |                                |                                    |  |  |  |  |
| Home Mapping Designer Test Drivers Monitoring Admin Import/Export | Configurations System Logs     |                                    |  |  |  |  |
| Execute Drivers Manage Drivers                                    | Execute Drivers Manage Drivers |                                    |  |  |  |  |
| Manage Drivers                                                    | Manage Drivers                 |                                    |  |  |  |  |
|                                                                   | ⊖ Create ⊛ Update              |                                    |  |  |  |  |
| Select Driver Name':                                              |                                | SampleModuleAASampleDriverFamily • |  |  |  |  |
| New Driver Name*:                                                 |                                | SampleModuleAASampleD              |  |  |  |  |
|                                                                   | Rename Delete                  |                                    |  |  |  |  |

5. Click the **Rename** button.

The driver is renamed.

#### **Delete Data Driver**

- 1. Go to the Manage Driver sub-tab in the Test Driver tab.
- 2. Click the **Update** radio button.
- 3. Select the driver name from the drop down list box.

| RACLE' Universal Service Mapper             |                                                                    | Welcome, usm<br>Wed Jun 19 03:30 EDT 2019 |
|---------------------------------------------|--------------------------------------------------------------------|-------------------------------------------|
| t Project: LogFireProj                      |                                                                    |                                           |
| me Mapping Designer Test Drivers Monitoring | Admin Import/Export Configurations System Logs                     |                                           |
| ecute Drivers Manage Drivers                |                                                                    |                                           |
|                                             |                                                                    |                                           |
| Execute Drivers                             |                                                                    |                                           |
| ixecute Drivers                             |                                                                    |                                           |
|                                             |                                                                    | 4                                         |
| Execute Drivers<br>Select Driver:           | SampleSociaeAASampleDriverTamity •                                 |                                           |
|                                             | SamplehoodeAASampleDirentTamity<br>SamplehoodeAASampleDirentTamity | 2                                         |
| Select Driver:                              |                                                                    | 1                                         |
| Select Driver:<br>Adapter Status:           | SampleModuleAASampleDriverFamily                                   | Ŀ                                         |

4. Click the **Delete** button.

| Wed Jun 19 03.54 ED7 5019 🜘        |
|------------------------------------|
|                                    |
|                                    |
|                                    |
|                                    |
| te                                 |
| SampleModuleAASampleDriverFamily * |
|                                    |
|                                    |
|                                    |

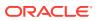

A confirmation dialog box opens.

5. Click Okay.

The driver file is deleted.

#### **Edit Configuration File**

- 1. Go to the Edit USM Configuration sub-tab in the Configurations tab.
- 2. Click the **Edit** button icon on the right side of the screen.
- 3. Edit the contents of the file as desired.

| ORACLE: Universal Service Mapper                                                             | Welcome, usmadmin<br>Wed Jun 19 03:39 EDT 2019 (j) |
|----------------------------------------------------------------------------------------------|----------------------------------------------------|
| Select Project [LogFireProj •                                                                |                                                    |
| Home Mapping Designer Test Drivers Monitoring Admin Import/Export Configurations System Logs |                                                    |
| Edit USM Configuration Manage Dynamic DVM Manage Dynamic DVM                                 |                                                    |
| Edit USM Configuration                                                                       |                                                    |
| Select File: external_env_info •                                                             |                                                    |
| <pre>{     *ExternalEnvirfe": [         {</pre>                                              | <u></u> .                                          |

Once done, click the Save button.
 The Configuration file is now updated.

#### **Create DVM**

- 1. Go to the Manage DVMs sub-tab in the Configurations tab.
- 2. Click on the **Create** radio button.
- 3. Enter the **DVM Name** and key in the text boxes.
- 4. Click on the Add icon to add more keys or remove unneeded keys from the list by click on the Remove icon next to a key.

| DRACLE Universal Service Map             | per                                                 |                           | Welcome, usmadi<br>Wed Jun 19 03:43 EDT 2019 ( |
|------------------------------------------|-----------------------------------------------------|---------------------------|------------------------------------------------|
| ect Project: LogFireProj                 |                                                     |                           |                                                |
| Home Mapping Designer Test Drivers I     | tonitoring Admin Import/Export Configurations Syste | em Logs                   |                                                |
| Edit USM Configuration Manage DVM Manage | ge Dynamic DVM                                      |                           |                                                |
| Manage DVM                               |                                                     |                           |                                                |
|                                          | (                                                   | □ Edit ❀ Create ☉ Rename  |                                                |
|                                          |                                                     |                           |                                                |
| DVM Name*:                               |                                                     | NewSampleDV/M LogFireProj | • • • • • •                                    |
| DVM Name*:<br>Key1*:                     |                                                     | NewSampleDVM.LogFireProj  | • • • • • • • • • • • • • • • • • • •          |
|                                          |                                                     |                           | × O ×                                          |

5. Once done, click on Save to create the DVM.

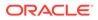

Now the new DVM is created.

# Update DVM

- 1. Go to the Manage DVM sub-tab in the Configurations tab.
- 2. Click the Edit radio button.
- 3. Select the **DVM Name** to be edited from the drop down list box.

| ORACLE <sup>®</sup> Universal Service Mapper         |                                          |           | Welcome, usmadmin<br>Wed Jun 19 03:44 EDT 2019 (3) |
|------------------------------------------------------|------------------------------------------|-----------|----------------------------------------------------|
| Select Project: LogFireProj                          |                                          |           |                                                    |
| Home Mapping Designer Test Drivers Monitoring Admin  | Import/Export Configurations System Logs |           |                                                    |
| Edit USM Configuration Manage DVM Manage Dynamic DVM |                                          |           |                                                    |
| Manage DVM                                           |                                          |           |                                                    |
|                                                      |                                          |           |                                                    |
|                                                      | * Edit 🔍 Create 🔍 Renam                  |           |                                                    |
|                                                      | NewSampleDVM.LogFireProj                 | •         |                                                    |
|                                                      | NewSampleDVM LogFireProj                 |           | •                                                  |
| KeyA                                                 | KeyB                                     | Save/Edit |                                                    |
|                                                      |                                          |           | *                                                  |

- 4. Changes are made to the DVM as rows are added, edited, or deleted:
  - Click the Edit icon to edit the DVM row.
  - Click the Delete icon to delete the row.
  - Click the Insert icon on the top right corner of the table view to add more DVM rows.

| RACLE: Universal Service Mapper                     |                                     |                                                | Welcome, usmac<br>Wed Jun 19 03:45 EDT 2019 ( |
|-----------------------------------------------------|-------------------------------------|------------------------------------------------|-----------------------------------------------|
| t Project: LogFireProj                              |                                     |                                                |                                               |
| ome Mapping Designer Test Drivers Monitoring Admin  | Import/Export Configurations System | Logs                                           |                                               |
| sit USM Configuration Manage DVM Manage Dynamic DVM |                                     |                                                |                                               |
| Manage DVM                                          |                                     |                                                |                                               |
|                                                     |                                     |                                                |                                               |
|                                                     |                                     | dit Crasta Bansma                              |                                               |
|                                                     |                                     | dit © Create © Rename                          |                                               |
|                                                     |                                     | dit © Create © Rename<br>ampleOVALLogFxeProj • |                                               |
| Кеуд                                                |                                     |                                                | SaveEdit                                      |
| KeyA<br>Key                                         |                                     | iampleDVM LogPireProj •                        |                                               |

#### **Delete DVM**

- 1. Go to Manage DVM sub-tab in the Configurations tab.
- 2. Click the Edit radio button.
- 3. Select the **DVM Name** from the drop down list box.

| ORACLE: Universal Service Mapper                     |                                          |           | Welcome, usmadmi<br>Wed Jun 19 03:44 EDT 2019 (3) |
|------------------------------------------------------|------------------------------------------|-----------|---------------------------------------------------|
| select Project: LogFireProj                          |                                          |           |                                                   |
| Home Mapping Designer Test Drivers Monitoring Admin  | Import/Export Configurations System Logs |           |                                                   |
| Edit USM Configuration Manage DVM Manage Dynamic DVM |                                          |           |                                                   |
| Manage DVM                                           |                                          |           |                                                   |
|                                                      |                                          |           |                                                   |
|                                                      | * Edit O Create O Rename                 | •         |                                                   |
|                                                      | NewSampleDVM LogFireProj                 | •         |                                                   |
|                                                      | NewSampleDVM LogFireProj                 |           | O 0                                               |
| КеуА                                                 | KeyB                                     | Save/Edit |                                                   |
|                                                      |                                          |           | v                                                 |

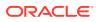

- 4. Click the Delete button on the top right corner of the table view.
- 5. A delete confirmation dialog appears, click **OK** to confirm the operation.

|                                                      | Are you sure you want to delete DVM? OK Cancel         | Welcome, usmad<br>Wed Jun 19 04:50 EDT 2019 |
|------------------------------------------------------|--------------------------------------------------------|---------------------------------------------|
| tot Project LogFireProj                              | Configurations System Logs                             |                                             |
| Gitt USM Configuration Manage DVM Manage Dynamic DVM |                                                        |                                             |
|                                                      | * Edit © Create © Rename<br>NewSampleDVALLopFixePio) • | • 0                                         |
| Name                                                 | Value                                                  | Save/Edit                                   |
|                                                      | CO_ES                                                  | 1                                           |

The DVM table is deleted.

#### Rename DVM

- 1. Go to the Manage DVM sub-tab in the Configurations tab.
- 2. Click the Rename radio button.
- 3. Select the DVM from the drop down list box.

| DRACLE Universal Service Mapper                      |                                          |           | Welcome, usmac<br>Wed Jun 19 03:44 EDT 2019 ( |
|------------------------------------------------------|------------------------------------------|-----------|-----------------------------------------------|
| et Project: LogFireProj                              |                                          |           |                                               |
| Home Mapping Designer Test Drivers Monitoring Admin  | Import/Export Configurations System Logs |           |                                               |
| Edit USM Configuration Manage DVM Manage Dynamic DVM |                                          |           |                                               |
| Manage DVM                                           |                                          |           |                                               |
|                                                      |                                          |           |                                               |
|                                                      | * Edit © Create © Rename                 |           |                                               |
|                                                      | NewSampleDVM.LogFireProj •               |           |                                               |
|                                                      | NewSampleDVM.LogFireProj                 |           | iii                                           |
|                                                      |                                          | Save/Edit | A                                             |

- 4. Enter the new name for the DVM in the DVM Name text box.
- 5. Once done, click the **Rename** button to rename the DVM.

| DRACLE: Universal Service Mapper                     | Welcome, usmadm<br>Wed Jun 19 04:50 EDT 2019 ()         |
|------------------------------------------------------|---------------------------------------------------------|
| ect Project: LogFireProj                             |                                                         |
| Home Mapping Designer Test Drivers Monitoring Ad     | Imin Import/Export Configurations System Logs           |
| Edit USM Configuration Manage DVM Manage Dynamic DVM |                                                         |
| Manage DVM                                           |                                                         |
|                                                      |                                                         |
|                                                      |                                                         |
|                                                      | ◎ Edit <sup>©</sup> Create <sup>®</sup> Rename          |
| Select DVM*:                                         | Edit © Create * Rename      NewSampleOVAL LogFireProj • |
| Salect DVM":<br>New DVM Name":                       |                                                         |
|                                                      | NewSampleDVM.LogFirePtoj •                              |

Now the DVM table has been renamed.

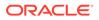

#### Mandatory Post-Deployment Setup

After deployment, perform the following procedures.

#### **Configure Initial Project**

To configure the initial project, perform the following steps:

- 1. Login to USM UI as an admin.
- 2. Go to the Admin -> Manage Access tab and enter the information:
  - Select Project Select LogFireIntegration
  - Username Alias Select or enter usmAdminUiUserAlias
  - UserName Enter the admin username (for example, rics.admin)
- 3. Click Save.

| Select Project: User doesn't have access to any project. Contact your System Admin to get Access to a Project |                                                           |  |
|----------------------------------------------------------------------------------------------------|-----------------------------------------------------------|--|
| Home Mapping Designer Test Drivers                                                                            | Monitoring Admin Import/Export Configurations System Logs |  |
| Manage Projects Manage Access                                                                                 |                                                           |  |
| Manage Access                                                                                                 |                                                           |  |
|                                                                                                    | Create O Manage                                           |  |
| Select Project*:                                                                                              | LogFireIntegration                                        |  |
| Username Alias*:                                                                                              | v or usmAdminUiUserAlias                                  |  |
| Username*:                                                                                                    | rics.admin                                                |  |
|                                                                                                    | Save                                                      |  |
|                                                                                                    |                                                           |  |
| [                                                                                                    |                                                           |  |

#### Update External JSON

- 1. Go to Configurations -> Edit Usm Configuration
- 2. Select external\_env\_info.LogFireIntegration from the dropdown menu, click the Edit button, and enter the values:
  - name: Enter LogFire Host Url Key
  - value: Enter the logFire Host URL. For example:

| h            | ttps:// <host-url>:443/lgf_int_qa</host-url> |
|--------------|----------------------------------------------|
| Select File: | external_env_info.LogFireIntegration ~       |
| }            | <pre>"name": "LogFire_Host_Url_Key",</pre>   |
| }            | ,                                            |

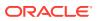

3. Click the Save button.

#### Update DVM

- 1. Go to the **Configurations -> Manage DVM** tab.
  - Select CompanyCode\_dvm.LogFireIntegration from the dropdown menu.
  - Click the Edit button of the row to edit.
  - Update the value of CompanyName for the LogFire application
     For example: RGBU6
  - Click the **Save** button.

| Manage DVM       |                                                                                                    |  |  |
|------------------|----------------------------------------------------------------------------------------------------|--|--|
| Dvm: CompanyCode | ● Edit ○ Create ○ Rename<br>Dvm: CompanyCode_dvm.LogFireIntegration Updated Successfully.<br>CompanyCode_dvm.LogFireIntegration マ |  |  |
| Name             | Value                                                                                                    |  |  |
| CompanyName      | RGBU6                                                                                                    |  |  |

- 2. Select FacilityCode\_dvm.LogFireIntegration from the dropdown menu.
  - Click the (+) button to add a new row and enter the FacilityId, FacilityType, and FacilityTimeZone for the LogFire application.

For example:

- FacilityId 55
- FacilityType WAREHOUSE
- FacilityTimeZone US/Eastern

#### Test the Deployment

After you deploy the server successfully, USM Web Application can be accessed using the following URL:

http://<host-server>/<Sub-name-space>/usm/

#### Information on Roles and Groups in USM Application

USM Application has some basic roles and groups which are used to determine the type of user:

Roles

- AdminRole Users with this role have access to all the functions of the USM app. They can also setup the security permissions for other users.
- **OperatorRole** Users with this role have the ability to read, write and modify content in the service mapper files. However they will not have access to the admin functions and cannot see the admin tab at all.

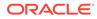

• **MonitorRole** - Users with this role can only view the data in the service mapping files.

#### Groups

- UsmAdminGroup Users that belong to this group can perform all operations
- **UsmOperatorGroup** Users that belong to this group can perform all operations except access the admin tab. The admin tab is not visible unless the user is logged in as an admin user.
- UsmMonitorGroup Users that belong to this group can only view the data.

#### Functions by Role and Group

The following table lists all the functions which can be performed by the roles and groups mentioned above:

| Role Name                                         | Admin Role    | Operator Role    | Monitor Role    |
|---------------------------------------------------|---------------|------------------|-----------------|
| Group Name                                        | UsmAdminGroup | UsmOperatorGroup | UsmMonitorGroup |
| Admin Tab Functions                               | Yes           | No               | No              |
| Project Files Editing<br>and Management           | Yes           | Yes              | No              |
| Service Mapper Files<br>Editing and<br>Management | Yes           | Yes              | No              |
| Driver Editing and<br>Management                  | Yes           | Yes              | No              |
| Configuration File<br>Editing                     | Yes           | Yes              | No              |

In the above table Editing and Management refers to all functions like create, delete, update, and rename operations.

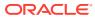

# 6 OAuth 2.0

OAuth 2.0 is the industry-standard protocol for authorization. The OAuth 2.0 authorization framework enables a third-party application to obtain limited access to an HTTP service, either on behalf of a resource owner by orchestrating an approval interaction between the resource owner and the HTTP service, or by allowing the third-party application to obtain access on its own behalf.

ORACLE CLOUD INFRASTRUCTURE CONSOLE AND THE IDENTITY AND ACCESS MANAGEMENT (OCI IAM) provides out-of-the-box OAuth Services, which allows a Client Application to access protected resources that belong to an end-user (that is, the Resource Owner).

#### OAuth 2.0 Architecture Diagram

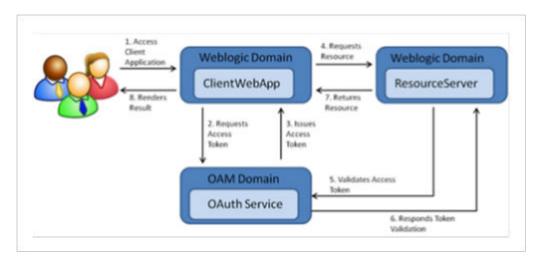

Figure 6-1 OAuth 2.0 Architecture Diagram

#### OAuth 2.0 Concepts

Business to Business (2-legged flow):

- It usually represents an application that calls another application or service without enduser intervention.
- A client (Business Client application) will make a call to a service, business service (in OAuth spec, a resource server), and request some business information while passing the access token.
- Because there is no end-user intervention, the client is pre-authorized to have access to the resource.

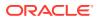

#### OAuth 2.0 Use Case Flow

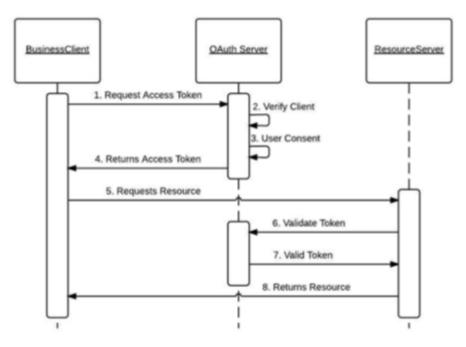

Figure 6-2 OAuth 2.0 Use Case Flow

#### OAuth 2.0 Terms

- **Resource Server** The server hosting the protected resource.
- **Resource Owner** An entity capable of granting access to a protected resource.
- **Client** An application making protected resource requests on behalf of the resource owner. It can be a server-based, mobile, or a desktop application.
- Authorization Server The server issuing access tokens to the clients after successfully authenticating the resource owner and obtaining authorization.

#### OAuth2 Service Consumer

A step-by-step guide to retrieve a clientId and secret for grant\_type=Password (Resource Owner Password Credentials) when configuring Logfile/WMS.

- 1. Create a screen using module api/oauth2/applications.
- Log in to the Oracle WMS cloud using credentials https://<wms-domain>/<envname>/.

For example: https://\*\*\*.wms.ocs.oraclecloud.com/lgf int qa/

- Username: <username>
- **Password:** <password>

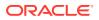

3. Append api/oauth2/applications to the above URI.

For example:

https://<wms-domain>/<env-name>/api/oauth2/applications

#### Note:

If you access the URL without first signing you, you will receive a "Forbidden error".

4. Open the URL created in step 3 in a web browser. The Your applications screen opens:

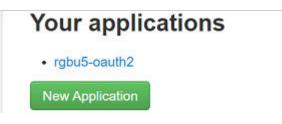

5. Click the **New Application** button.

The **Register a new application** screen opens.

| Name                     | wms-oauth2                                     |
|--------------------------|------------------------------------------------|
| Client id                | 4G1 / 2000 / 2000 Rnc                          |
| Client secret            | oLDbC::::::::::::::::::::::::::::::::::::      |
| Client type              | Public •                                       |
| Authorization grant type | Resource owner password-be *                   |
| Redirect uris            | https://<br>cvicsapis/agent/gauth/callba<br>ck |

- 6. Register a new application using this screen.
  - Enter the **Provide Name**, **Client Type**, **Authorization grant type**, and **Redirect uris**.

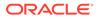

- Client type can be public/confidential.
- Client id and Secret are generated.
- 7. Click the Save button.
- 8. Provide steps for grant type Resource Owner Password Credentials.
- 9. Redirect uri is optional for grant type Resource Owner Password Credentials, but without a URI, it is not able to register.

So provide the Redirect uri as:

```
<wms-domain>/<env-name>/icsapis/agent/oauth/callback - https://<wms-domain>/
<env-name>/icsapis/agent/oauth/callback
```

10. Request an access token for grant type **Resource Owner Password Credentials**. **Scope** is optional.

Enter the following values:

- Client id <Value generated in the 'Register a new application' screen (step 5-6)>
- Client secret <Value generated in the 'Register a new application' screen> (step 5-6)>
- **11.** Retrieve the token using the **clientId** and **secret** through a curl statement.

```
curl -v -X POST -u "<ClientId>:<Secret>" -d
"grant_type=password&username=<username>&password=<pwd>" <wms-domain>/<env-
name>/api/oauth2/token/
```

#### For example:

```
curl -v -X POST -u "<ClientId>:<Secret>" -d
"grant_type=password&username=rgbu5_adm&password=welcome1#" https://
***.wms.ocs.oraclecloud.com/lgf int qa/api/oauth2/token/
```

#### A successful response will be in the following format:

```
{"access_token": "<access-token>", "token_type": "Bearer", "expires_in":
36000, "refresh token": "<refresh-token>", "scope": "read write"
```

 Test the token by accessing the Logfile URL using the access\_token with a curl statement:

```
curl -X POST -i -H 'Authorization: Bearer <access-token>' \
'https://***.wms.ocs.oraclecloud.com/lgf_int_qa/wms/api/
init stage interface/' --data "@./ItemLgfDataNoNewLine.xml"
```

A successful response has the following format:

```
<?xml version="1.0" encoding="utf-8"?>
<root><success>True</success><response><message>Stage table processing com-
plete</message></response></root>
```

#### Access Logfire Services Using OAuth2 Consumer

The Logfire services are consumed by using the following security policies:

• Basic Authentication 2.OAuth2.

By configuring this property in the configuration file, you can switch between "basic" and "oauth2" authentication.

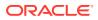

• OAuth2 Consumer Configuration:

| Configuration Property                                                              | Description                                                                                                    |  |
|-------------------------------------------------------------------------------------|----------------------------------------------------------------------------------------------------|--|
| "name":<br>"Lgf_Oauth2_Authentication","value":<br>"true"                           | 1. To enable OAuth for logfire, change the value of flag Lgf_Oauth2_Authentication to true.                                    |  |
|                                                                                     | <ol> <li>To enable basic authorization for logfire,<br/>change the value of<br/>Lgf_Oauth2_Authentication to false.</li> </ol> |  |
| "name": "lgf_oauth2_alias_key",<br>"value":<br>"lgfOauth2ApplicationClientAlias"    | Save the ClientId and Secret in the credential<br>store using the alias<br>lgfOauth2ApplicationClientAlias.                    |  |
| "name":<br>"LogFire_Host_Url_Key","value":<br>" <logfire login="" url=""></logfire> | Logfire URL used for the OAuth token.                                                                                          |  |

 Table 6-1
 external\_env\_info.LogFireIntegration.json

After receiving a Logfire **clientId** and **secret** from the above steps:

**1.** Store these credentials in the credential store for further reference in the USM application to create an OAuth token.

Once the OAuth token is issued, further API calls are made.

2. Save the **clientId** and **secret** in the credential store with the alias name lgfOauth2ApplicationClientAlias, as defined in the JSON.

The USM application uses this alias to make a call to Logfire and retrieve the OAuth token. Once obtained, the OAuth2 token services calls are made.

**3.** Pass the JSON request to the service. This saves the credentials (**clientId/secret** combination).

JSON request format:

```
{
"userAlias": "<Alias>",
"userName": "<Id>",
"userPassword": "<password>"
}
```

For example:

```
{
    "userAlias": "lgfOauth2ApplicationClientAlias",
    "userName": "6l2hibDJkDU4JWXHNurJ0Ds9QPJvhDoe",
    "userPassword": "XxzgFGTeAnaaYlkrY5AZBZu3GzqE"
}
```

USM consumer simplifies access of services protected by OAuth 2.0. The USM consumer executes the following steps:

**1**. Gets the token from the Logfire server using client ID, client secret, and scope.

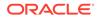

- 2. Adds the "Authorization Bearer <token>" HTTP header.
- **3.** Calls the service.

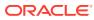